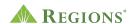

## **Video transcript**

## **Check Inspect for Online Banking Business Services**

**Note:** Upbeat music plays.

**On screen:** Regions Logo appears. The green triangle of the Regions logo turns and morphs into a play button icon. A arrow clicks the play button and an illustration representing coins increasing appears.

[Voice-over] Help protect your business from check fraud losses due to altered amounts and counterfeit checks with Check Inspect through Regions Online Banking for Business.

**On screen:** An illustrated shield with a lock in the center of the gold coins animates down to protect a growing stack of coins. A check flies in from off screen and bounces against the shield. The camera follows the check as it travels to the right. A magnifying glass appears and reveals the image of a fraudster within the check.

**[Voice-over]** Check Inspect offers two advanced check monitoring options for greater security and convenience. Next Day Check Inspect uses check issue information you enter in Online Banking. We compare the check issue information you provide with checks presented for payment against your Regions business checking account.

**On screen:** A shield appears with two circles with a 1 and 2 inside each circle. The 1 and 2 turn into two chevrons on either side. The first chevron showcases the Next Day Check Inspect information. A computer slides in with three ledgers. The first has a place to input a number, the 2<sup>nd</sup> entry has \$80 and the 3<sup>rd</sup> entry has \$500; \$250 is added to the top line of a ledger shown on a laptop screen. A check for \$250 enters the frame and is compared side-by-side with the digital entry. A white circle with a green checkmark animates in because they match. [cheerful ding sounds]

[Voice-over] If any checks posted do not match checks you've written, Regions will flag the items as Exceptions for you to review.

**On screen:** The next line on the ledger is highlighted and reads \$80.00. A new check for \$180.00 enters the frame and is compared side-by-side with the digital entry. An orange circle with a white x animates in because the amounts do not match. [error buzzer sounds] The \$80.00 line item from the ledger grows to the center of the frame

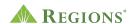

while all other elements disappear. A flag with the word **Exception** animates atop the line item.

**[Voice-over]** With Reverse Check Inspect, you can receive notifications when checks post to your account each business day. You match the items against your internal check issue records.

**On screen:** A double-arrow chevron appears with the Reverse Check Inspect information on it, "You can receive notifications when checks post to your account each business day." An email icon on a laptop is clicked and an email window with a list of posted check amounts is revealed. An internal check issue document enters the frame and is compared side-by-side with the items in the email. The first item in the email is for \$250.00 and matches the first item on the check issue document. Both line items are highlighted in green. A green checkmark animates in to indicate they match. [cheerful ding sounds]

**[Voice-over]** If any checks do not match, then you tell Regions if you want to pay or return the items.

**On screen:** The second line item in the email does not match the second line item in the document. Both line items are highlighted in orange, and an orange x animates in to indicate they do not match. [error buzzer sounds] The unmatched line item from the document grows to the center of the screen and two buttons appear beneath it: one marked PAY and one marked RETURN.

**[Voice-over]** For either option, easily submit your decision to pay or return exceptions on the user-friendly dashboard.

**On screen:** The graphical items disappear and a real laptop with the Check Inspect screen fills the frame. The **Select a Decision** box under the **Exceptions** tab is clicked and **Return Counterfeit** is selected, followed by the **Submit** button.

**[Voice-over]** Check Inspect provides greater visibility and control over your issued and paid checks. Track completed check activity and history up to 90 days. Be sure to set up Business Services Notifications through Alerts so you know when a check needs to be decisioned.

**On screen:** "Check Inspect® provides greater visibility & control over your issued and paid checks." The **Activity** tab is selected to reveal the Activity page. Then, the

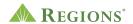

**Customer Service** tab in the main navigation menu is clicked, and **Alerts** is selected. From the Alerts page, the **Business Services** under the Alerts heading is turned on.

[Voice-over] You can also add users and customized permissions to let trusted employees decision check exceptions on your behalf.

**On screen:** The **Settings** tab is selected to reveal the Settings page. The **Manage Profiles** link is clicked to open the **Manager Users** page. From here, a user's name is selected to edit their permissions. The **Edit** link to the right of **Accounts & Services** is selected to reveal an **Edit Accounts & Services** window.

**[Voice-over]** Start protecting your business from check fraud losses today with Next Day Check Inspect or Reverse Check Inspect through Regions Online Banking for Business. To enroll, simply log in to your business profile in Regions Online Banking. Select the Products tab, Business Services, and then Check Inspect.

**On screen:** The five stacks of coins pile up on the screen and the shield comes down from the top to cover the coins. A double-arrow right chevron appears with the content, "Next Day Check Inspect" then a double-arrow left chevron appears with the content, "Reverse Check Inspect through Regions Online Banking for Business." A laptop with the Regions homepage appears. The arrow clicks **Log In** with the username and password pre-populated in the Online Banking Login field to access the business online banking account. The **Products** tab in the main navigation menu is clicked, and **Business Services** is selected. From the **Business Services** product page, the checkbox to the right of Check Inspect is selected.

**[Voice-over]** A Regions associate will contact you to discuss which option is right for you. Visit <u>regions.com/businessservices</u> to learn more.

**On screen:** "A Regions associate will contact you to discuss which option is right for you." This URL <a href="http://www.regions.com/businessservices">http://www.regions.com/businessservices</a> is highlighted. The scene fades to white, and the Regions logo animates in.